# Tutorial da Área do Paciente

Se você realizou pelo menos um exame em nossa clínica, poderá criar uma conta conosco para acesso seguro e conveniente aos laudos e imagens de exames realizados desde 2020.

Temos muito cuidado no tratamento de seus dados pessoais, em conformidade com a Lei Geral de Proteção de Dados. Para maiores detalhes, consulte o Aviso de Privacidade em nosso site.

## **3 PASSOS PARA CRIAR SUA CONTA**

Acesse o site luciloavila.com.br

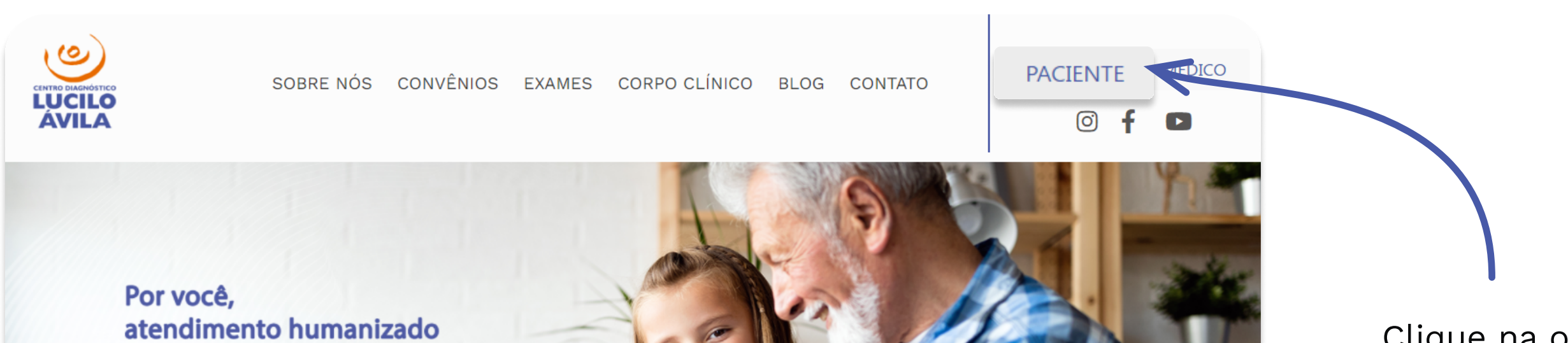

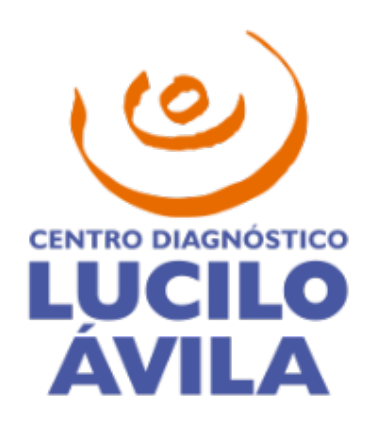

Clique na opção Paciente

e segurança diagnóstica.

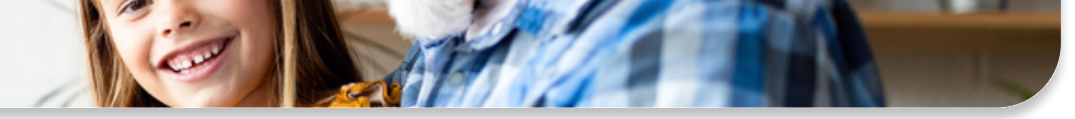

no canto superior direito.

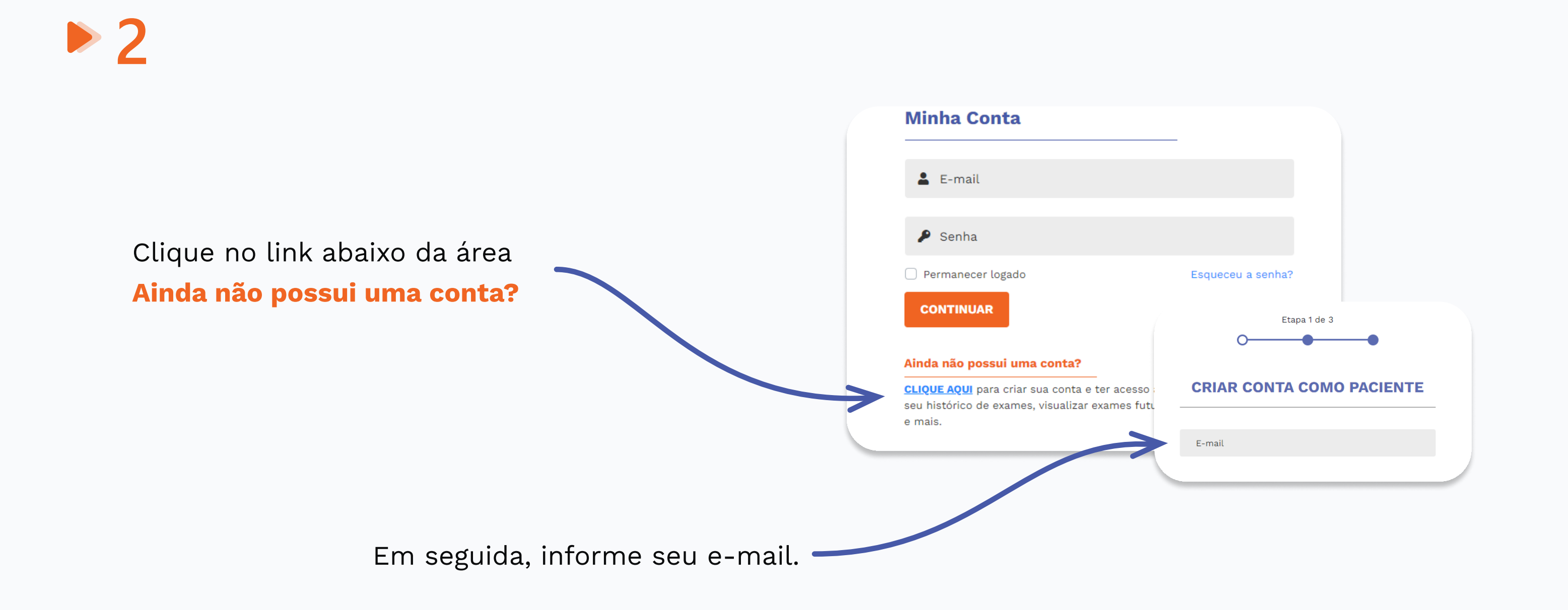

Se você já tiver uma conta de médico conosco, informe sua senha e siga para o passo 3.  $\blacktriangle$ 

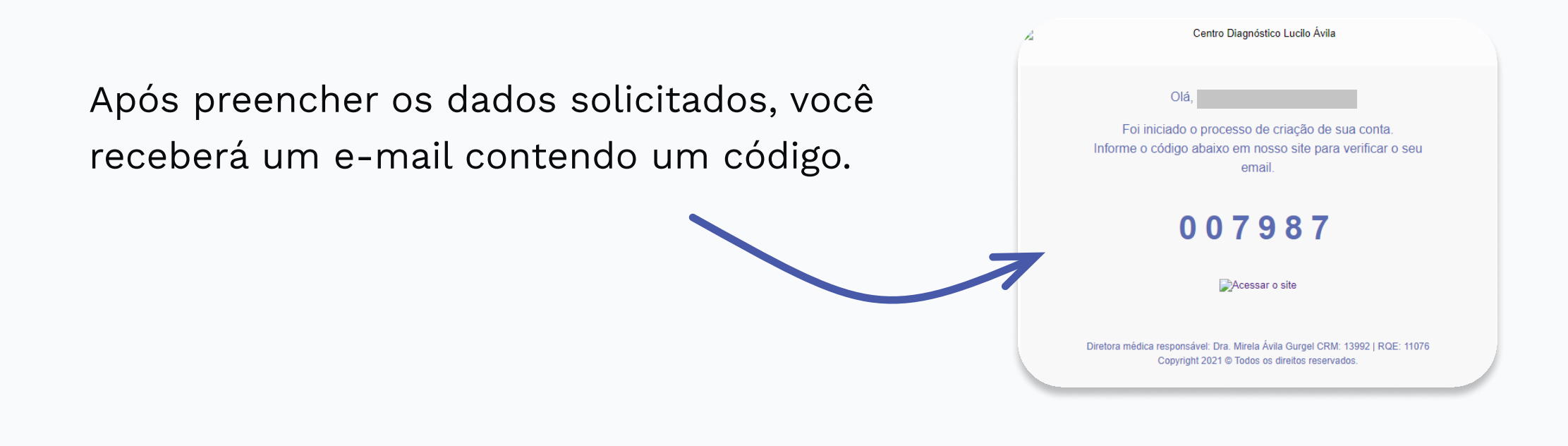

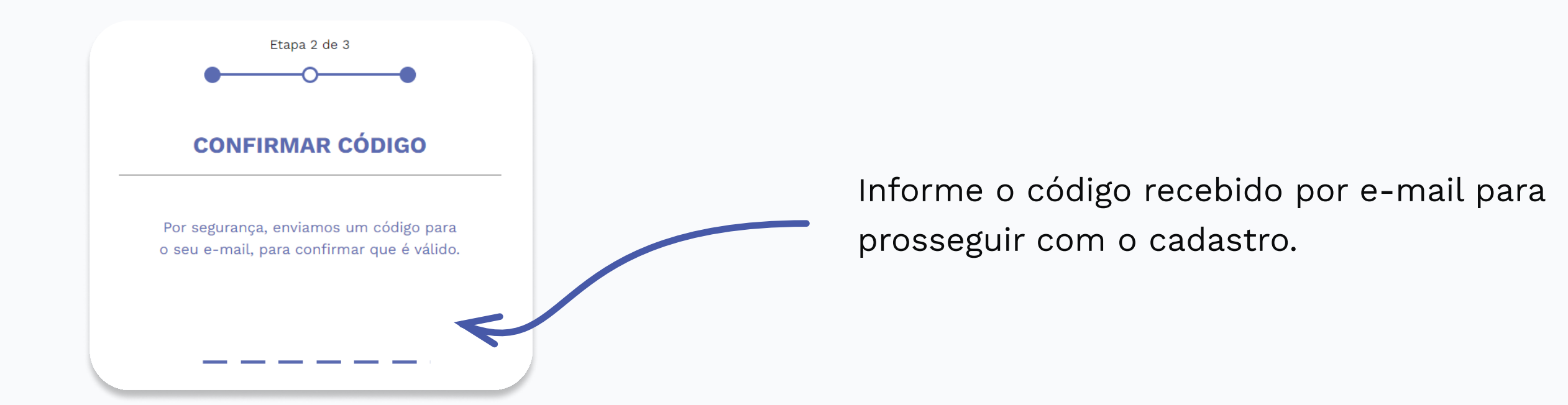

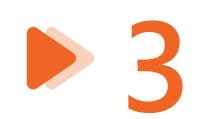

Se as informações estiverem idênticas aos nossos registros, sua conta será ativada imediatamente.

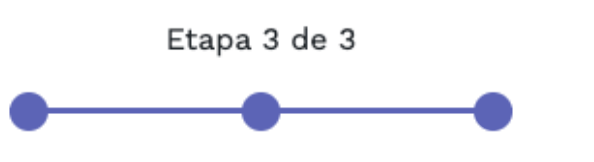

**QUASE LÁ!** 

Se algum dado estiver diferente em nossos registros, nossa equipe irá finalizar a criação de sua conta em até 48 horas. Entraremos em contato com você somente se necessário.

Em até 48h úteis você receberá um email com a liberação do acesso à sua conta.

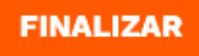

CODED WITH PURPOSE UNA

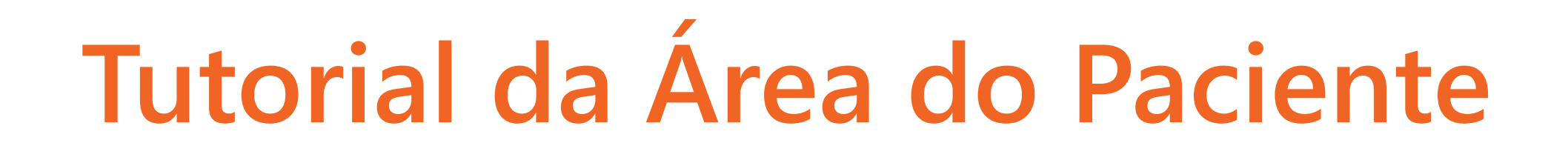

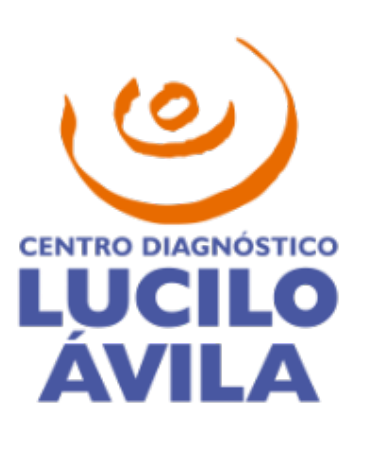

g Dados pessoais

## **VISUALIZAR EXAMES E AGENDAMENTOS**

Você poderá consultar seus exames realizados desde 2020, visualizar agendamentos, preparos e questionários.

Ao acessar sua conta pela primeira vez, será exibida a mensagem a seguir.

Esta mensagem informa que seus exames já estão sendo compartilhados por padrão com o médico que fez a solicitação.

Caso prefira, você poderá remover este acesso ou conceder acesso a outros médicos. Consulte a seção Compartilhamento de exames a seguir para maiores detalhes.

Caso não queira ver esta mensagem novamente, selecione a opção Não mostrar novamente e clique no botão **Voltar.** 

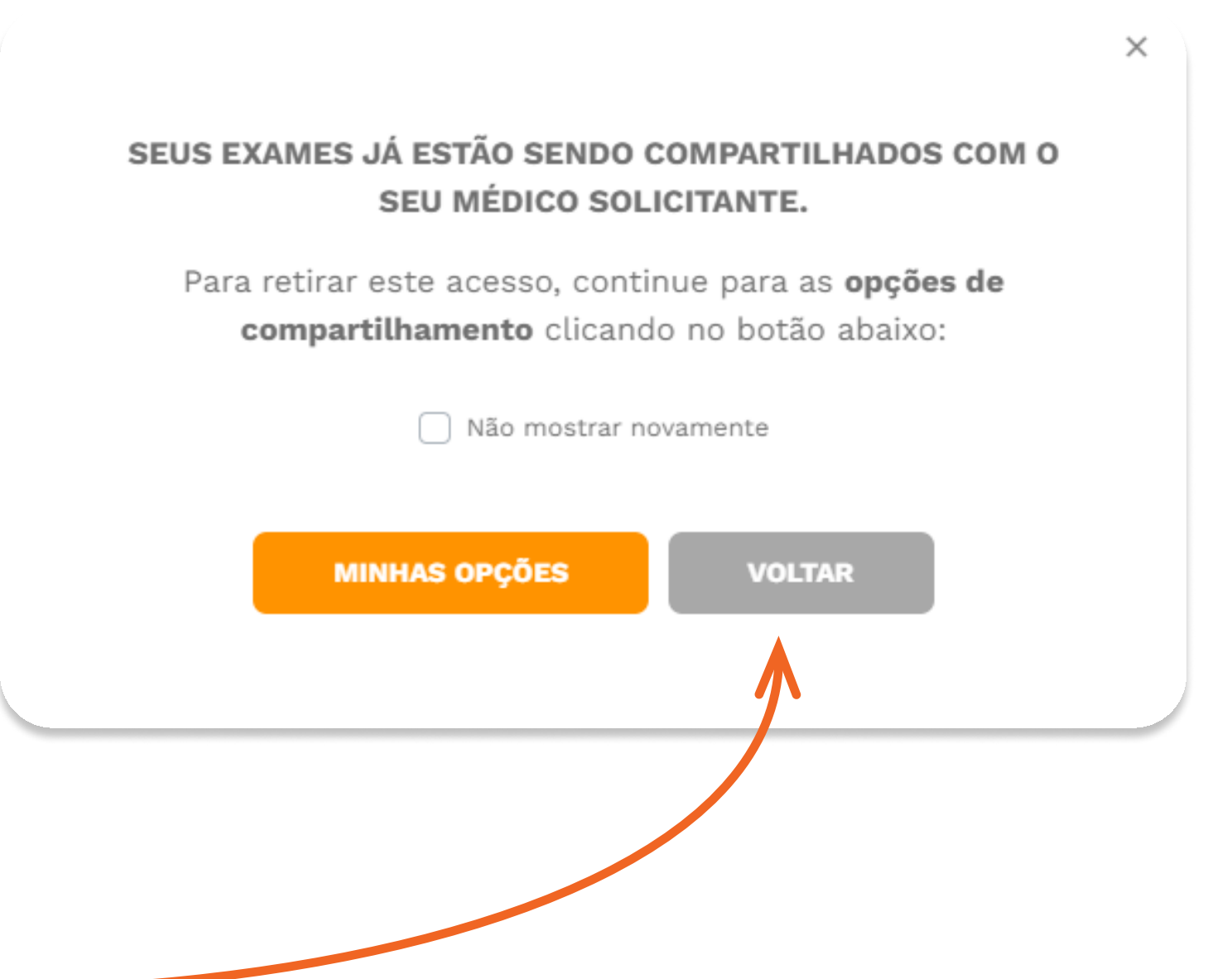

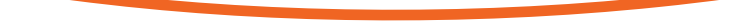

## D Visualizar exames realizados

Confira abaixo o histórico dos seus exames. **マ** Filtro EXAMES AGENDADOS **EXAMES REALIZADOS** 14/12/2021 - CASA FORTE - (1) COMPARTILHAR  $\overline{\wedge}$  $\bullet$ US ABDOME TOTAL (INCLUI ABDOME INFERIOR) Na aba EXAMES REALIZADOS, você poderá exibir os resultados **MÉDICO EXECUTANTE: MÉDICO SOLICITANTE: UNIDADE CASA FORTE** AV 17 DE AGOSTO, Nº 655, CASA FORTE, RECIFE - PE - CEP  $CRM$ por meio dos respectivos botões CRM 52060-590 Laudo e Imagens. **A** LAUDO **E** IMAGENS

Olá, provincia de la provincia de la provincia de la provincia de la provincia de la provincia de la provincia

## Visualizar agendamentos

Na aba EXAMES AGENDADOS, serão exibidos todos

os exames que você agendou e ainda não realizou.

Responda com antecedência o questionário online para que seja enviado o preparo do seu exame.

Seu preparo será personalizado de acordo com suas informações de saúde, e estará disponível para seu acesso no site após o preenchimento do questionário. É essencial responder todas as questões para evitar riscos à sua saúde na realização do exame.

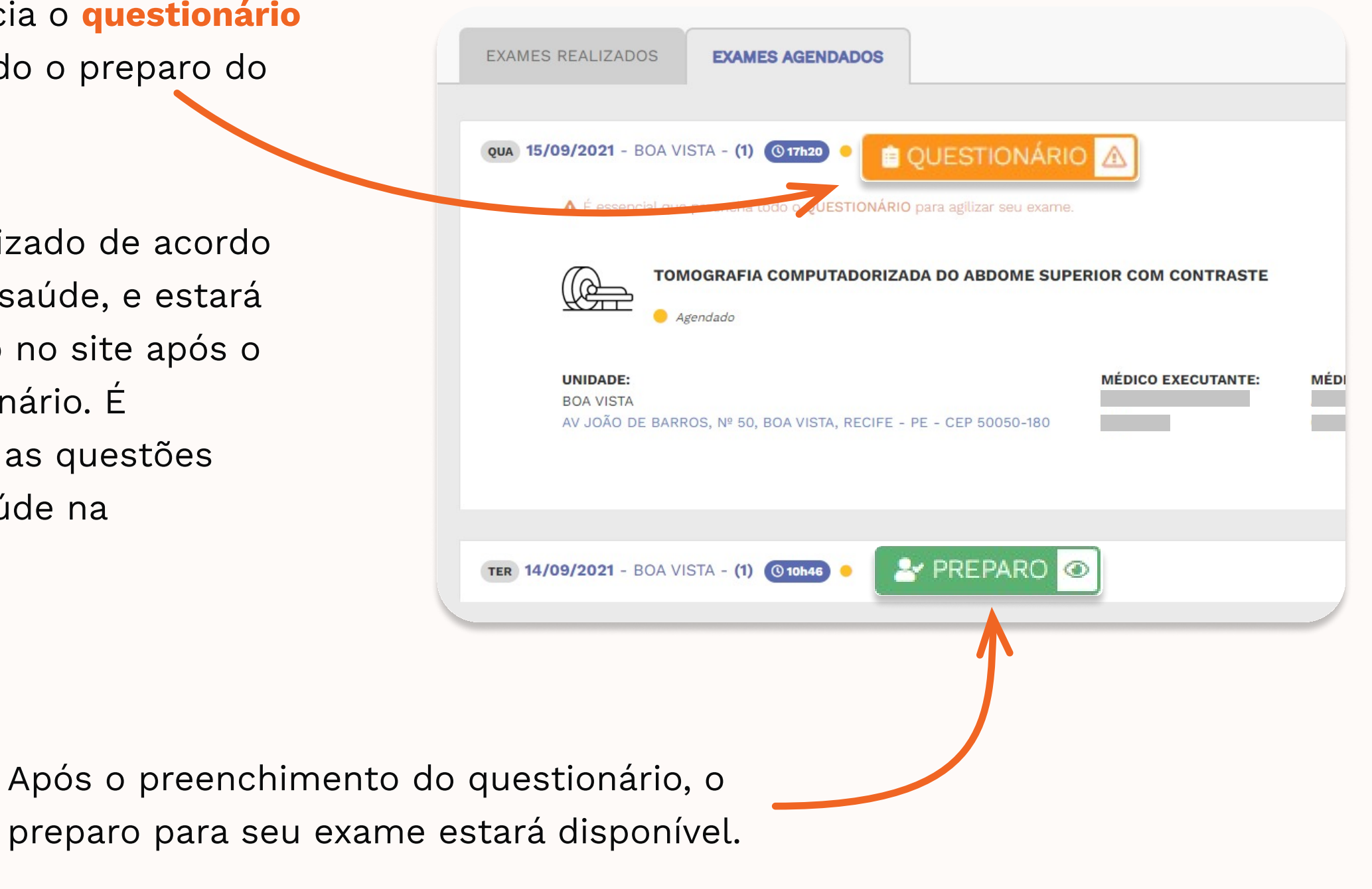

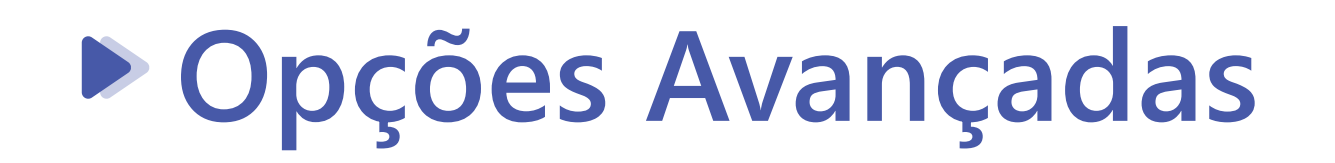

Na página de exames, você também poderá filtrar a sua

pesquisa para encontrar o que precisa de forma mais ágil.

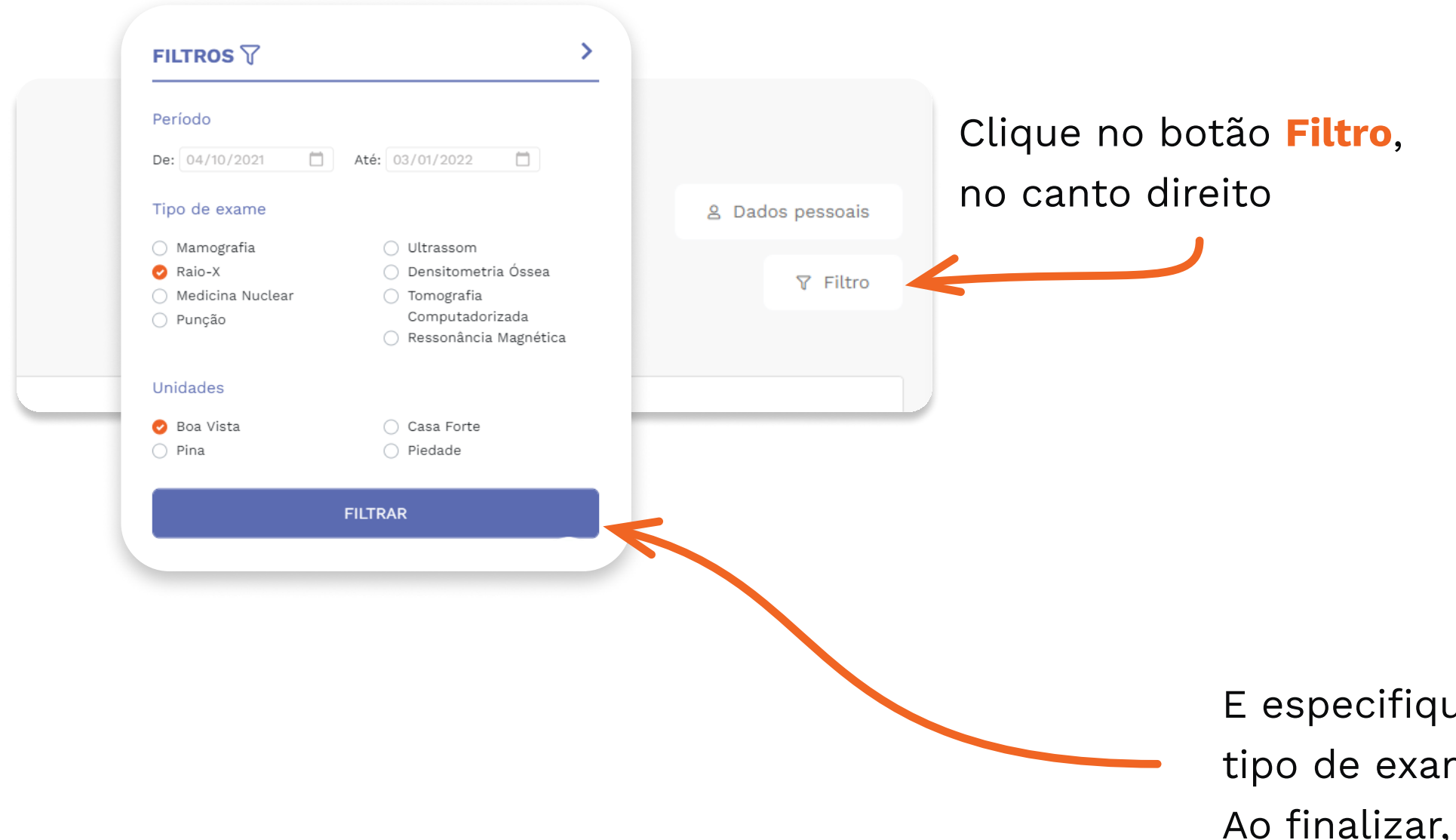

E especifique sua busca por data, tipo de exame e/ou unidade. Ao finalizar, clique em Filtrar.

#### CODED WITH PURPOSE UNA

# Tutorial da Área do Paciente

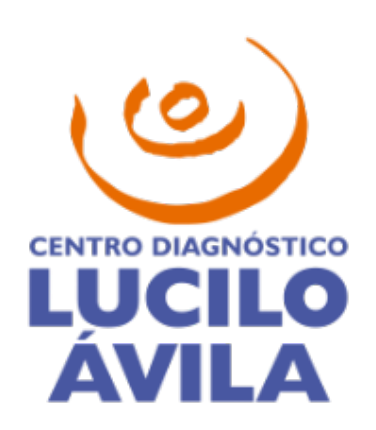

para

podem ser compartilhados.

×

## **COMPARTILHAMENTO DE EXAMES**

Concedemos a você o controle de quem terá acesso a suas informações de saúde.

## Compartilhar exames de uma data

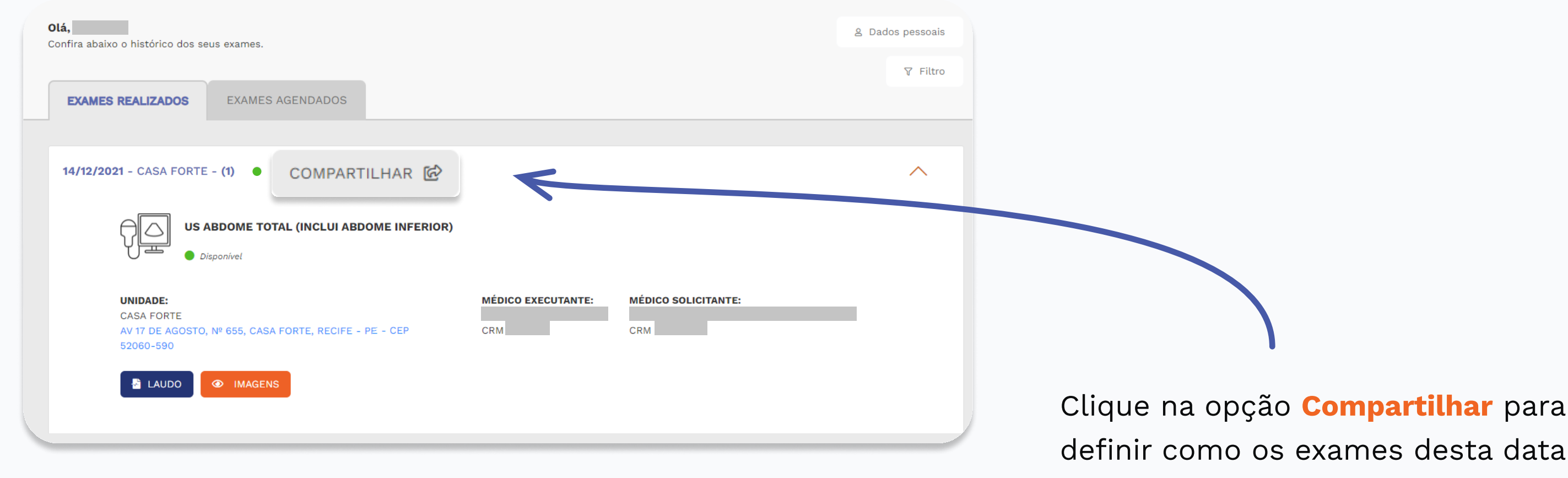

Há duas formas de compartilhar seus exames: através de um link ou selecionando médicos específicos.

#### Quem pode ter acesso aos meus exames do dia 14/12/2021?

Você poderá compartilhar seus exames de duas formas: por meio de um link ou selecionando médicos específicos.

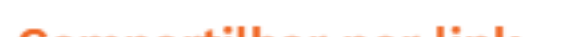

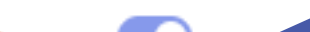

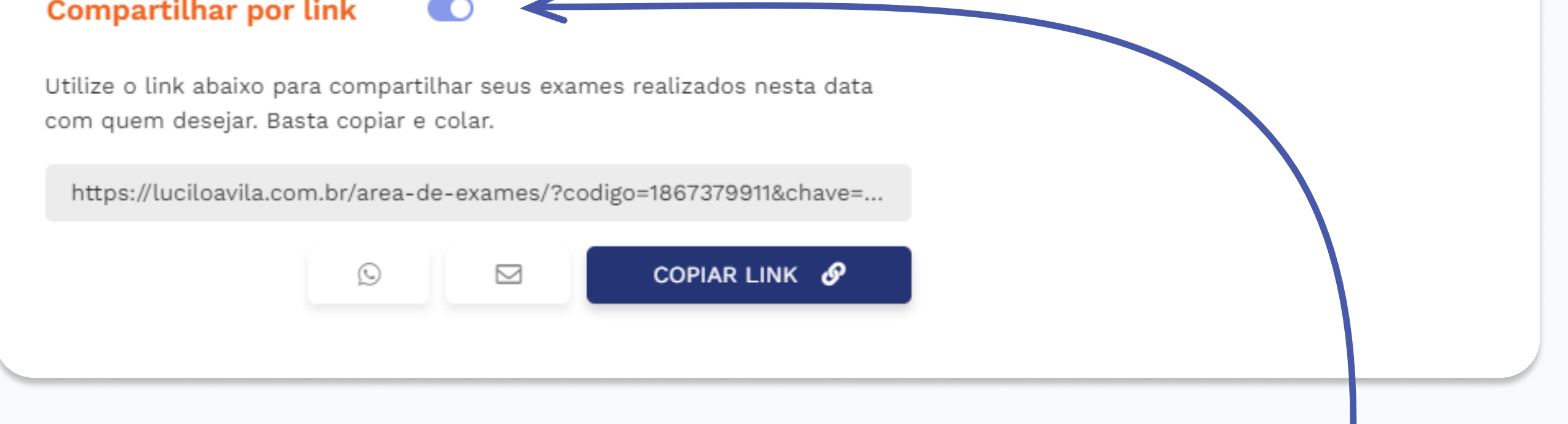

O compartilhamento por link permite que qualquer pessoa acesse os exames através de um link. Basta copiar o link e enviar para quem preferir. Esta forma de compartilhamento pode ser ativada ou desativada para os exames deste dia conforme sua preferência.

Outra opção é compartilhar diretamente com médicos cadastrados em nosso sistema.

> Na barra de pesquisa, digite o nome do médico que deseja conceder o acesso. Selecione o médico para acrescentar à lista.

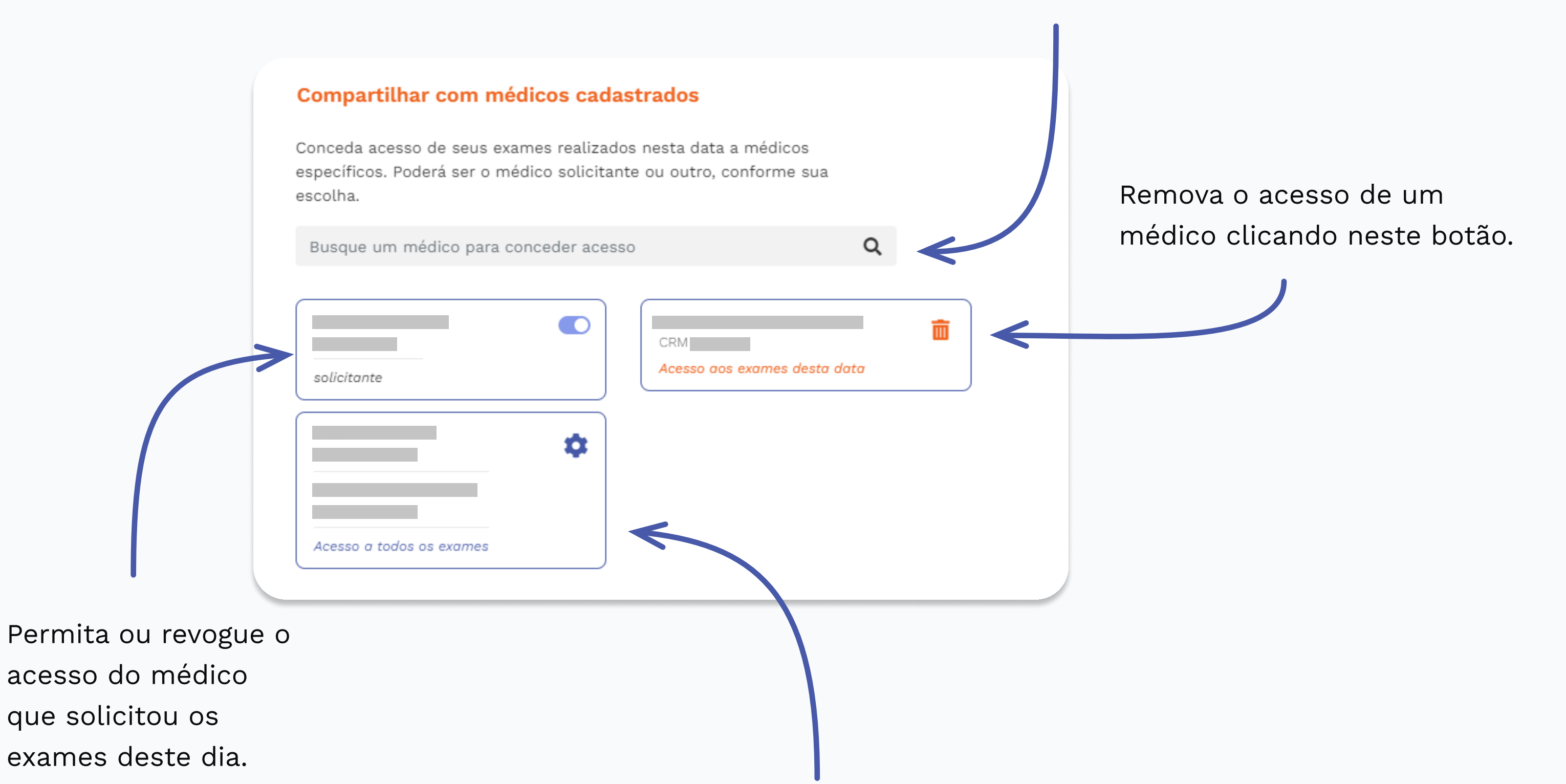

Acesse as opções gerais de compartilhamento (detalhado a seguir).

## Compartilhar todos os exames

As opções gerais de compartilhamento podem ser acessadas por meio do menu no canto superior direito.

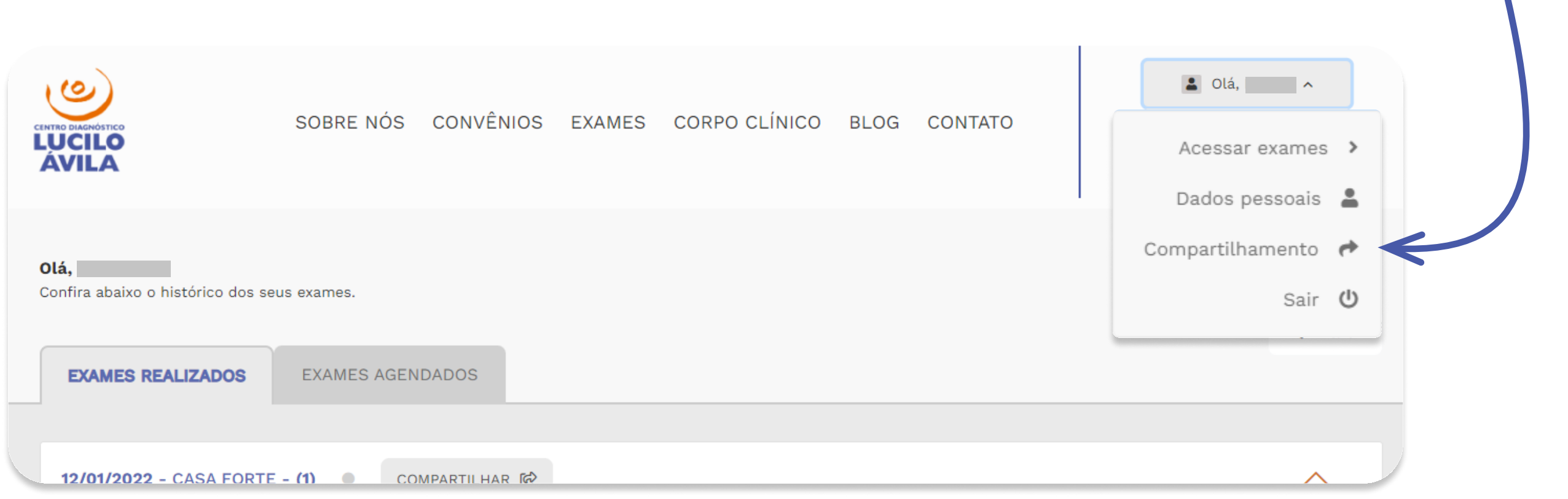

Ative ou desative o compartilhamento por link para todos os seus exames.

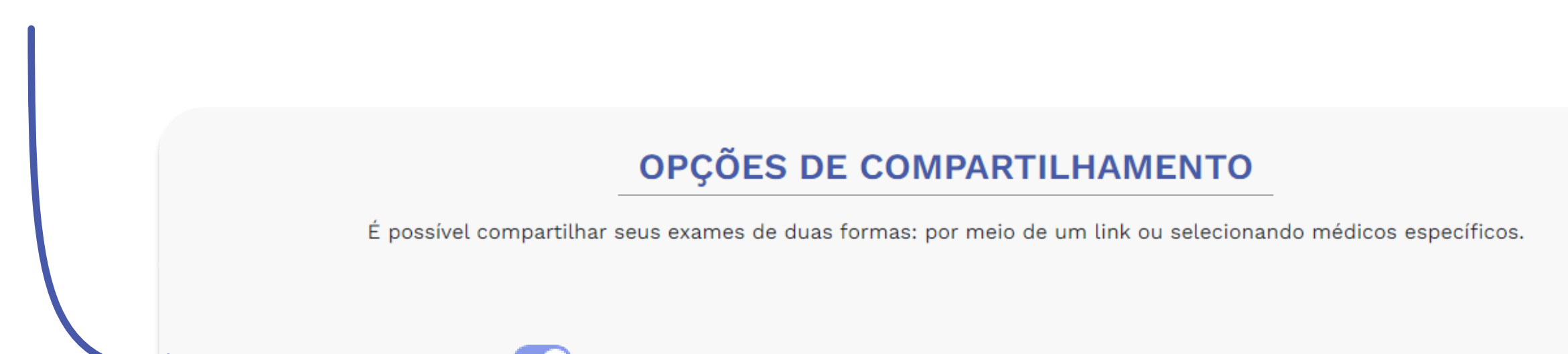

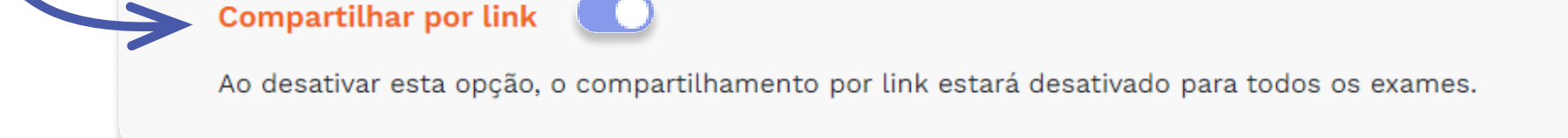

Você também poderá compartilhar todos os seus exames com médicos cadastrados em nosso sistema.

Na barra de pesquisa, digite o nome do médico que deseja conceder o acesso a todos os seus exames. Selecione o médico para acrescentar à lista.

> Remova o acesso de um médico clicando neste botão.

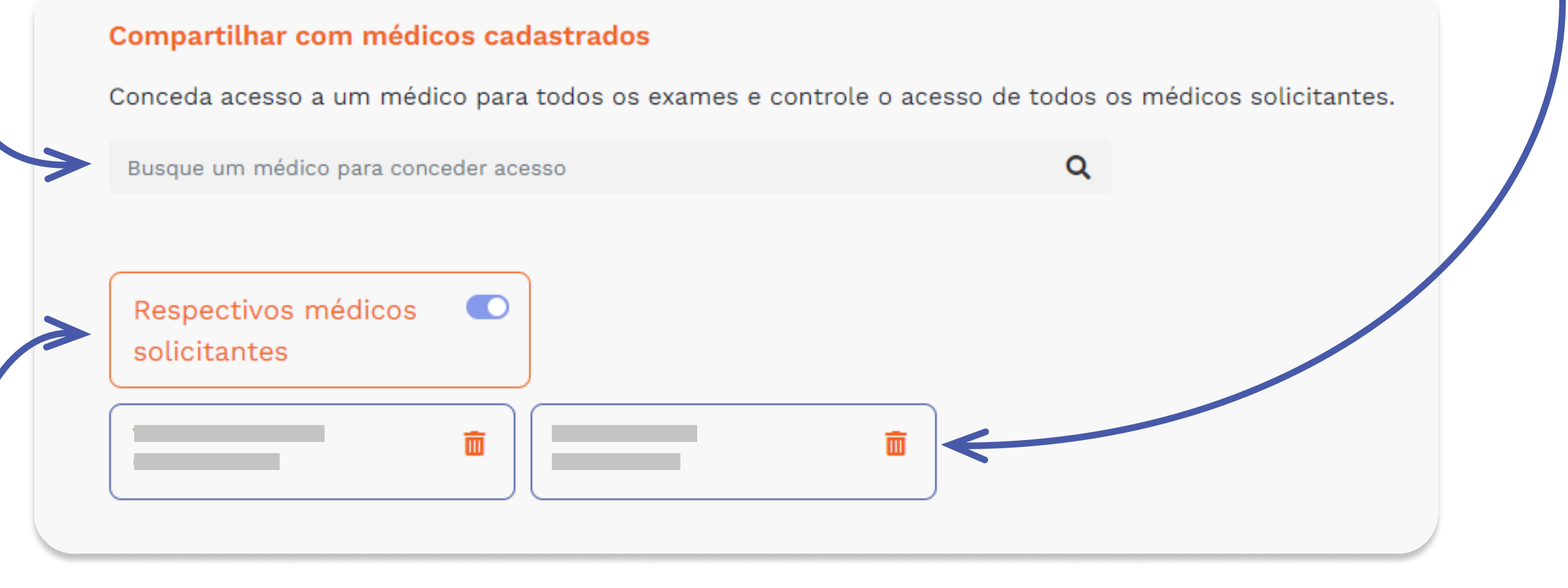

Permita ou revogue o acesso dos respectivos médicos que solicitaram os exames. Esta configuração será aplicada a todos os exames.

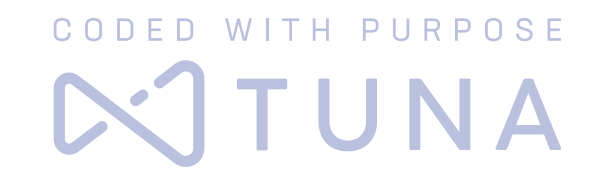

Se você não consegue baixar as imagens dos exames do seus paciente em nosso site, recomendamos que você faça siga o passo a passo a seguir

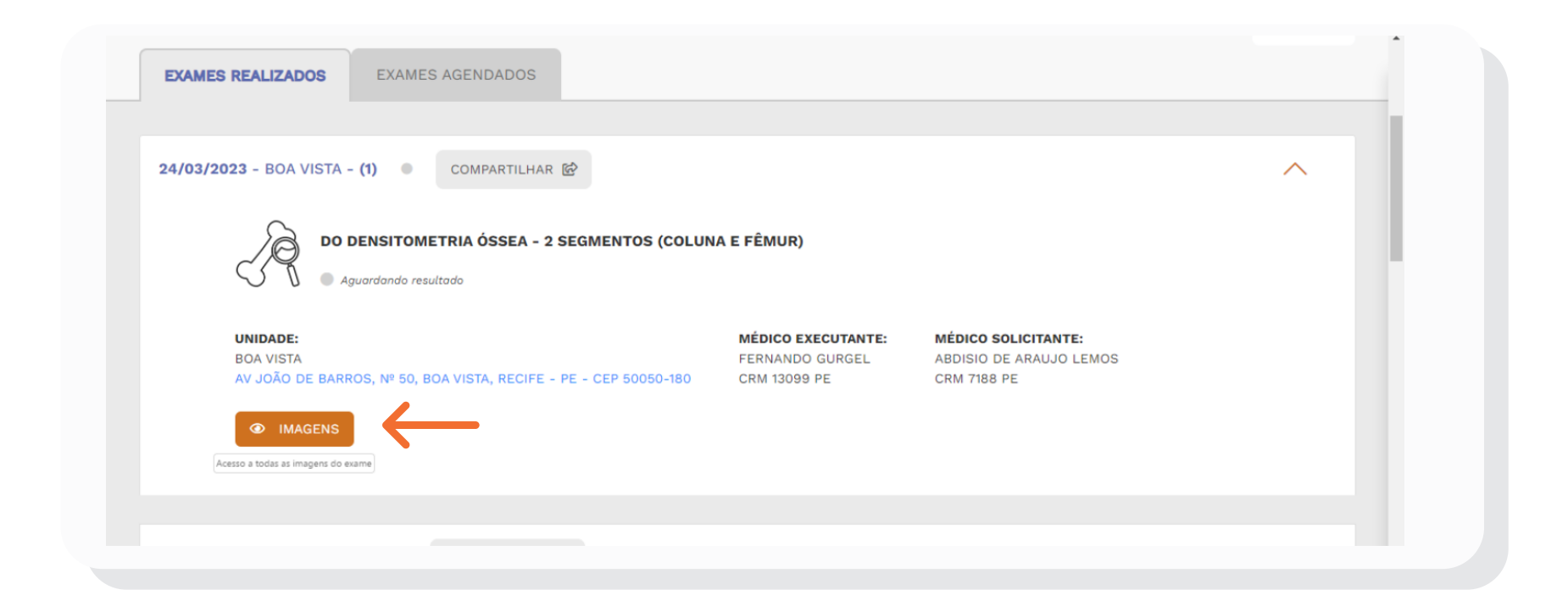

Para fazer o download das imagens do exame de seu paciente, basta clicar no botão "**Imagens**".

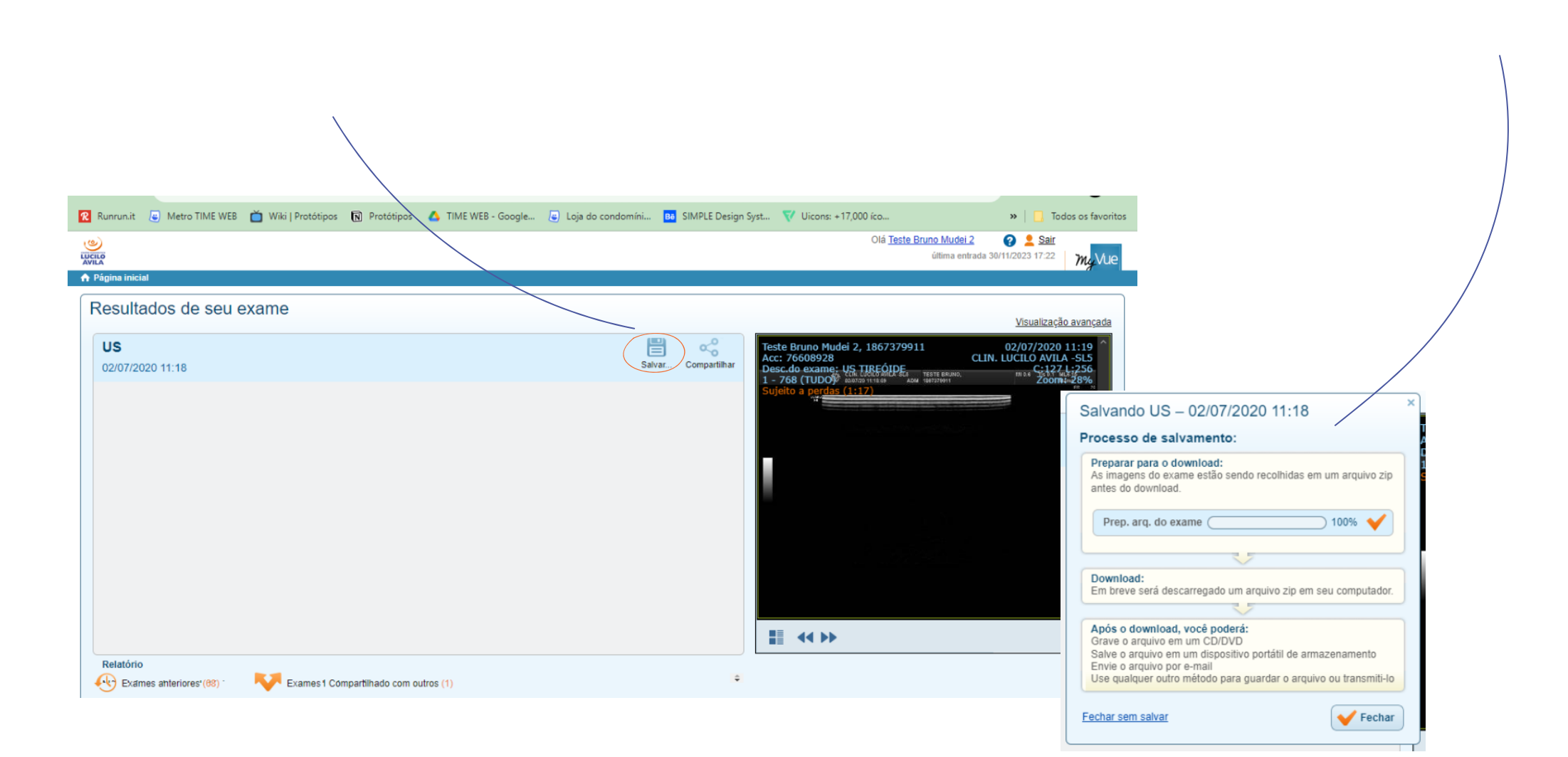

Clicar no botão de Salvar e aguarde a confirmação de preparação

do arquivo, o download iniciará automaticamente.

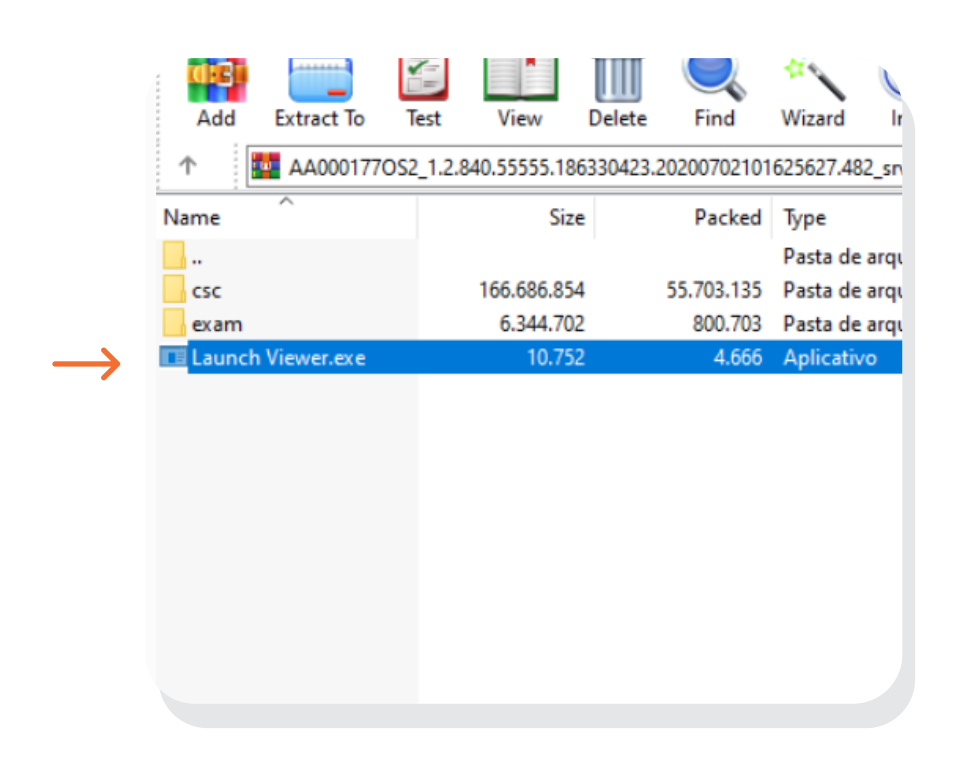

Agora basta abrir o arquivo que foi baixado no seu computador. Execute o arquivo "**LaunchViewer.exe**" paraexecutar o programa visualizador de imagens. "

## Como baixar imagens do meus exames?

Caso não consiga o erro ainda persista, você pode **entrar em contato conosco.**

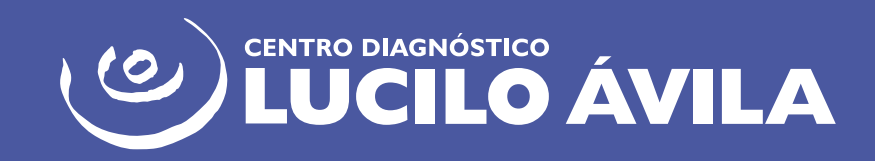

Se você não consegue acessar nosso resultado online, recomendamos que você faça algumas verificações antes de acionar nosso suporte.

Se estiver no celular, verifique se a recepção da Internet está boa. Os sinais no topo do aparelho devem indicar o nível do sinal de wifi ou 3G/4G.

Faça um teste de velocidade em sua Internet Um dos mais utilizados é o Speedtest (clique para acessar). Você também pode utilizar o aplicativo de celular Speedtest:

Verifique se seu software antivírus pode estar bloqueando a navegação em nosso site.

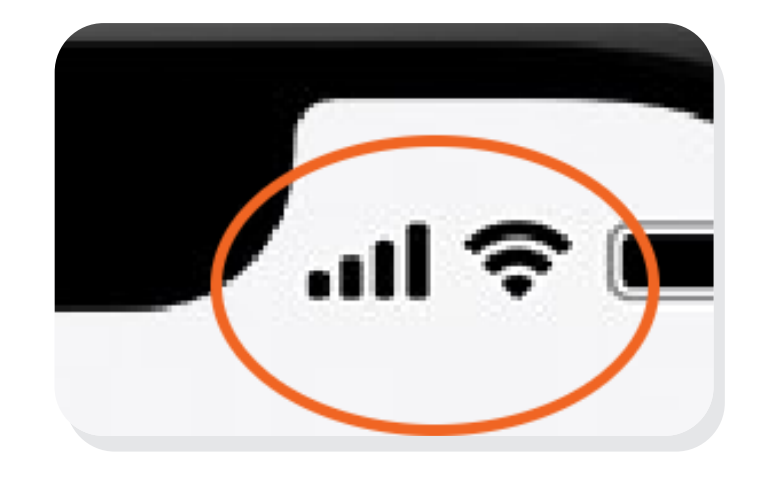

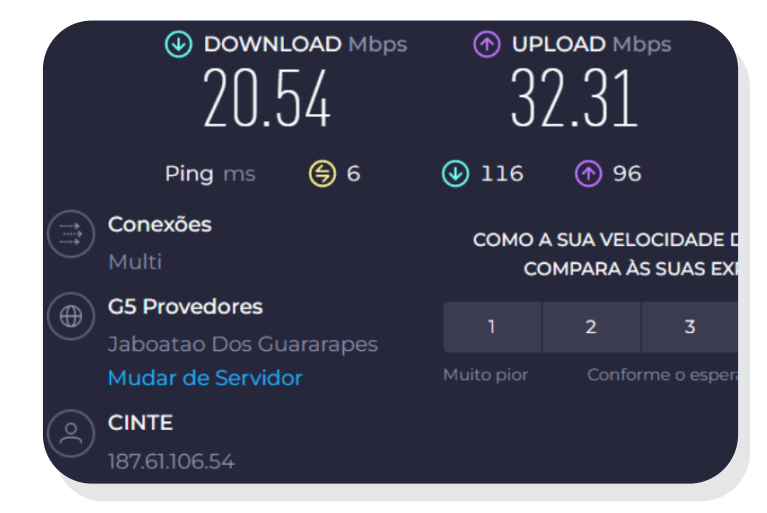

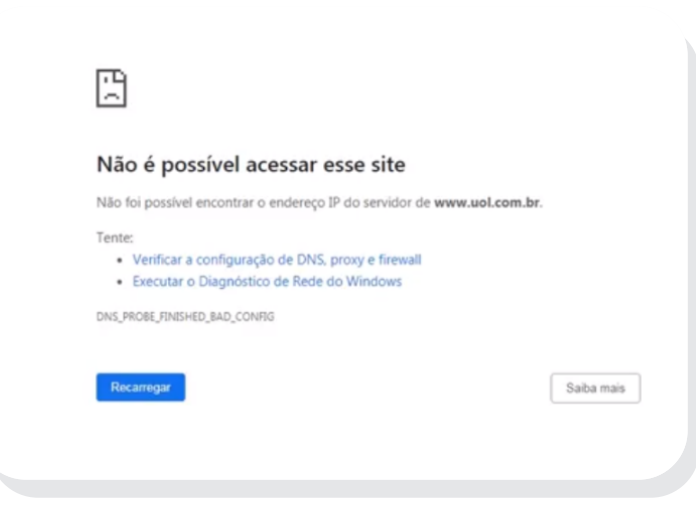

**4 barrinhas** acesas indicam um sinal de melhor qualidade de 3G/4G. Abaixo disso, você pode ter problemas.

 **4 "ondinhas"** acesas indicam um sinal de melhor qualidade de wifi. Abaixo disso, você pode ter problemas.

### Problemas de Acesso

#### **Passo 1**

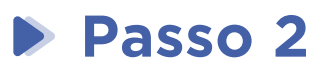

#### **Passo 3**

Verifique se a rede onde está acessando nosso site está impondo algum bloqueio de navegação para luciloavila.com.br ou cdla-medico.com.br.

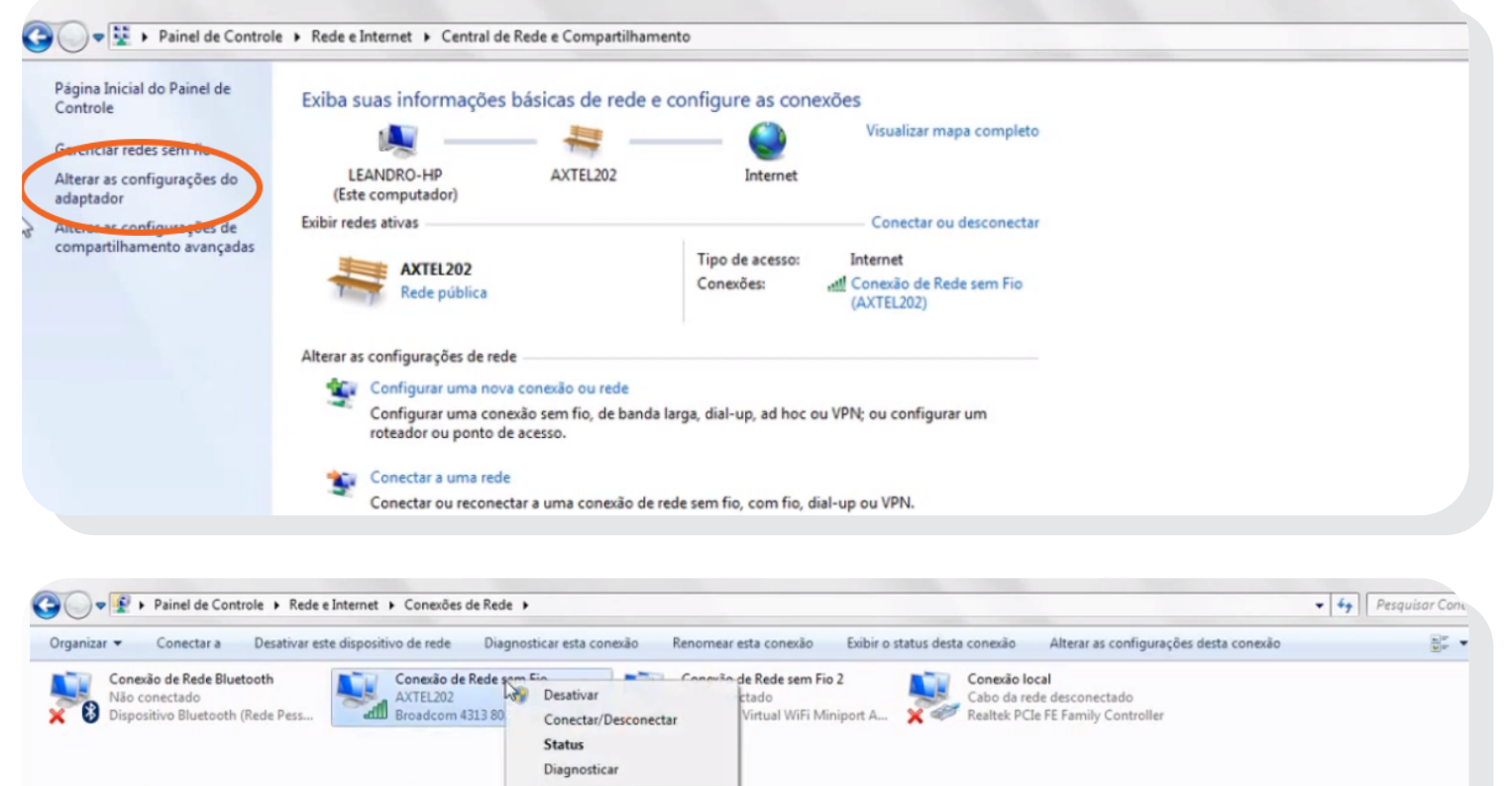

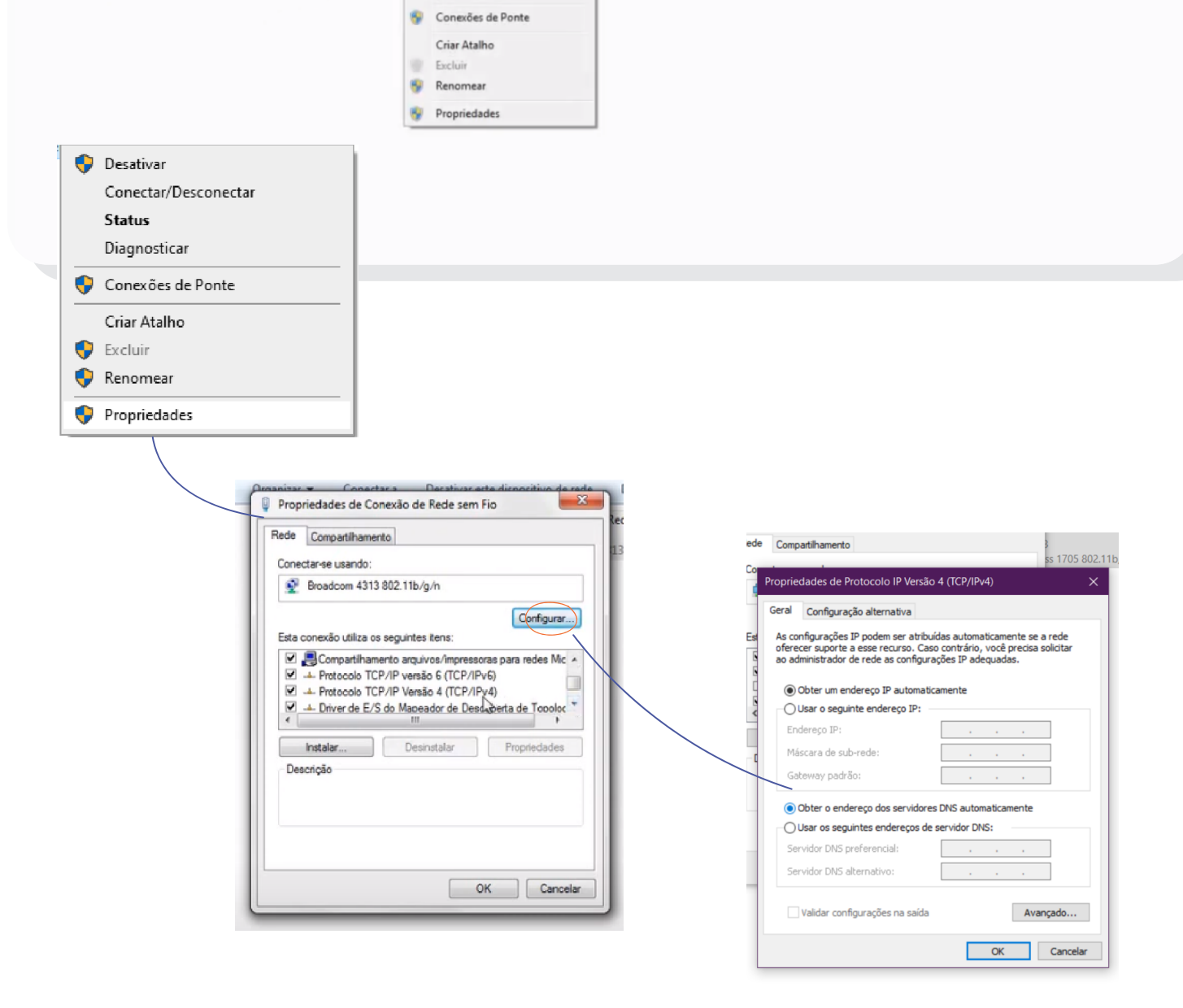

Se sua conexão estiver boa e não tem problemas de velocidade, **você pode entrar em contato conosco.**

#### **Passo 4**

Se você não consegue criar sua conta em nosso site, recomendamos que você faça algumas verificações antes de acionar nosso suporte.

A maioria dos problemas de criação de conta está na verificação do e-mail. Nós enviamos um e-mail para você, mas muitas vezes ele chega na caixa de spam do e-mail. No Google, ele pode aparecer na categoria "Promoções" ou "Social". É importante verificar sempre o código do e-mail mais recente, pois você pode estar tentando receber o código mais de uma vez.

No Outlook, o e-mail pode estar na pasta "Lixo eletrônico" ou "Outros" na caixa de entrada. Outras plataformas de e-mail podem usar o nome "spam". Verifique se o e-mail com o código chegou em um desses locais.

Se ainda assim não conseguir criar sua conta, você pode entrar em contato conosco.

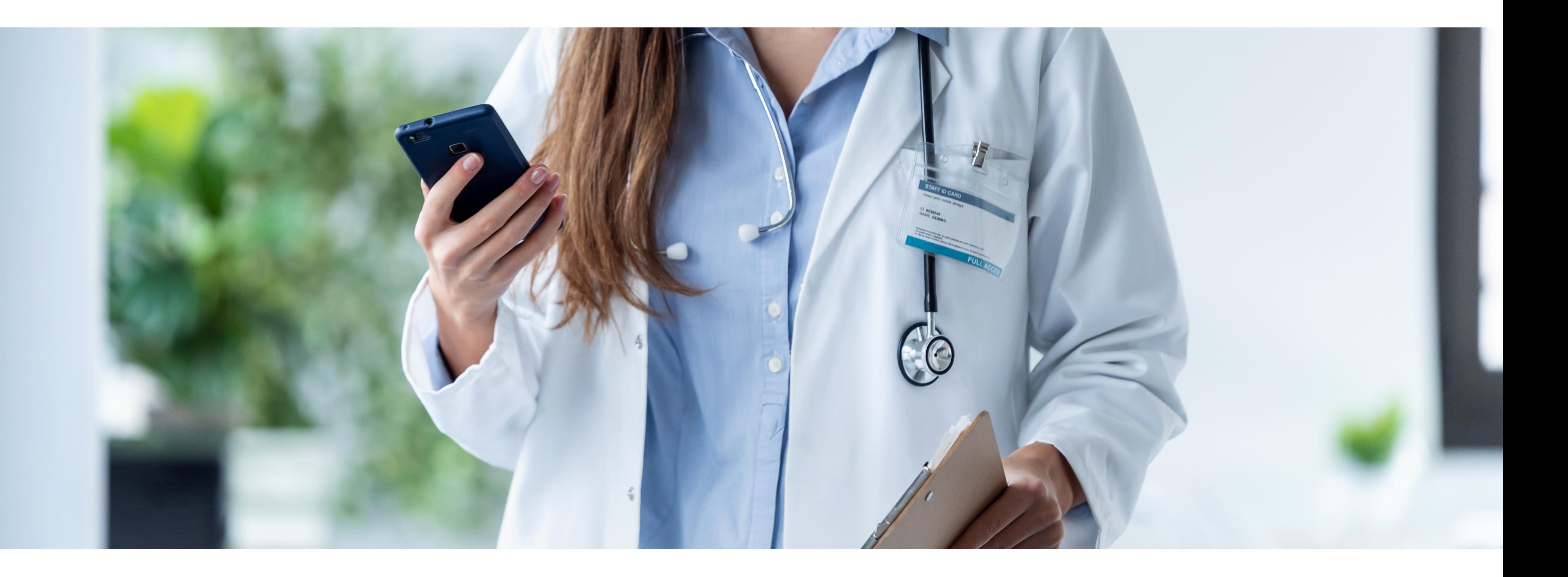

### Problemas na Criação de Conta